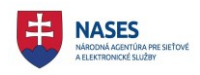

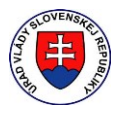

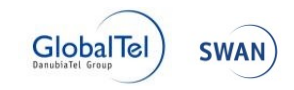

# **Národná agentúra pre sieťové a elektronické služby**

# **Elektronické služby spoločných modulov ÚPVS a prístupových komponentov**

# **PRÍRUČKA POUŽÍVATEĽA**

# **VÝBEROVÉ KONANIA**

Verzia dokumentu **1.2** Dátum vydania **10.10.2017** Vlastník **NASES**

ID dokumentu **RVK\_Prirucka\_pouzivatela\_v1\_2** Autor **Richard Nemeček, Katarína Čuláková, Jana Bandžuchová**

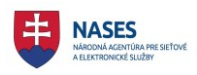

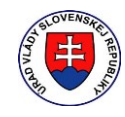

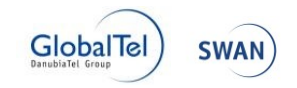

### **Denník zmien:**

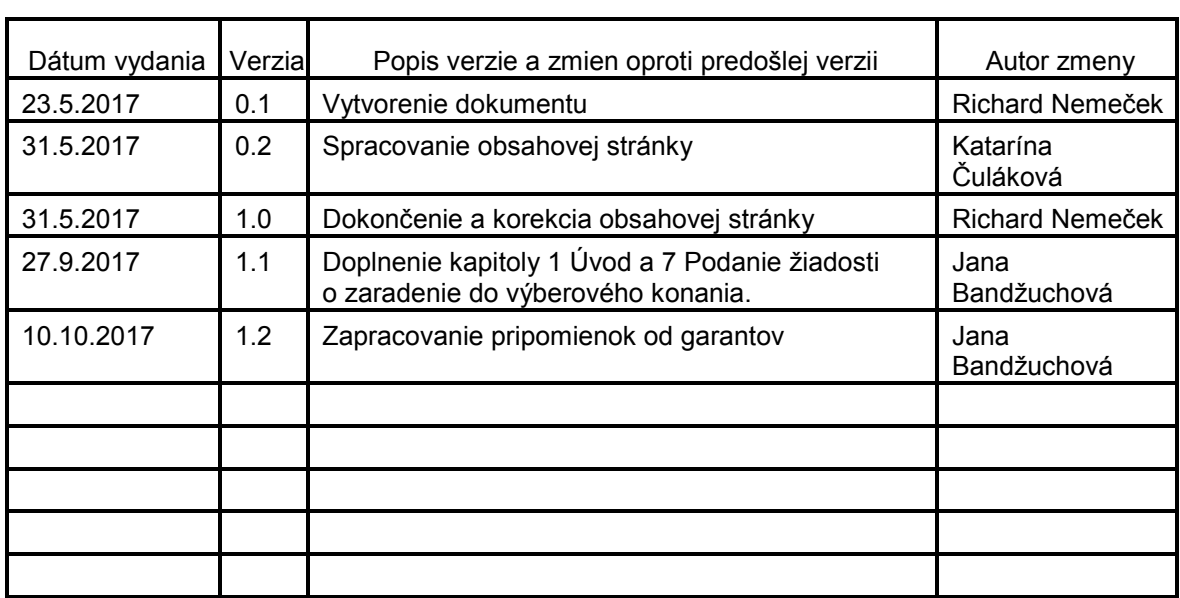

## **Schválenia:**

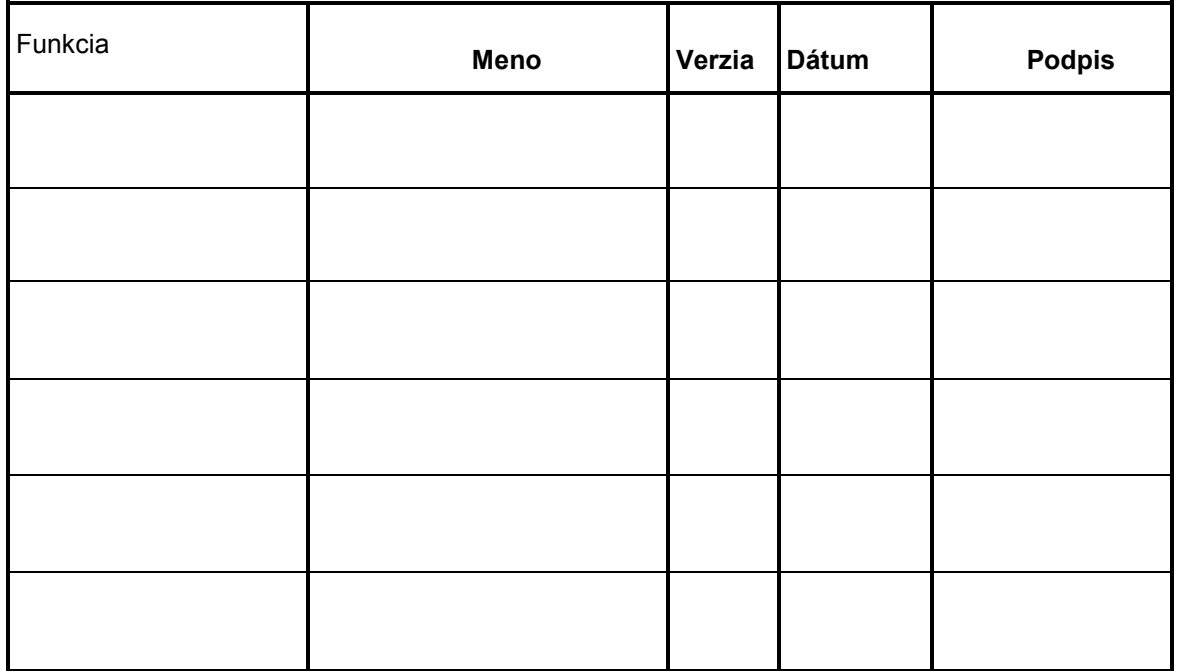

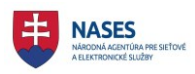

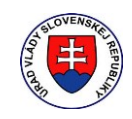

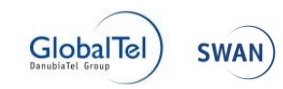

# Obsah

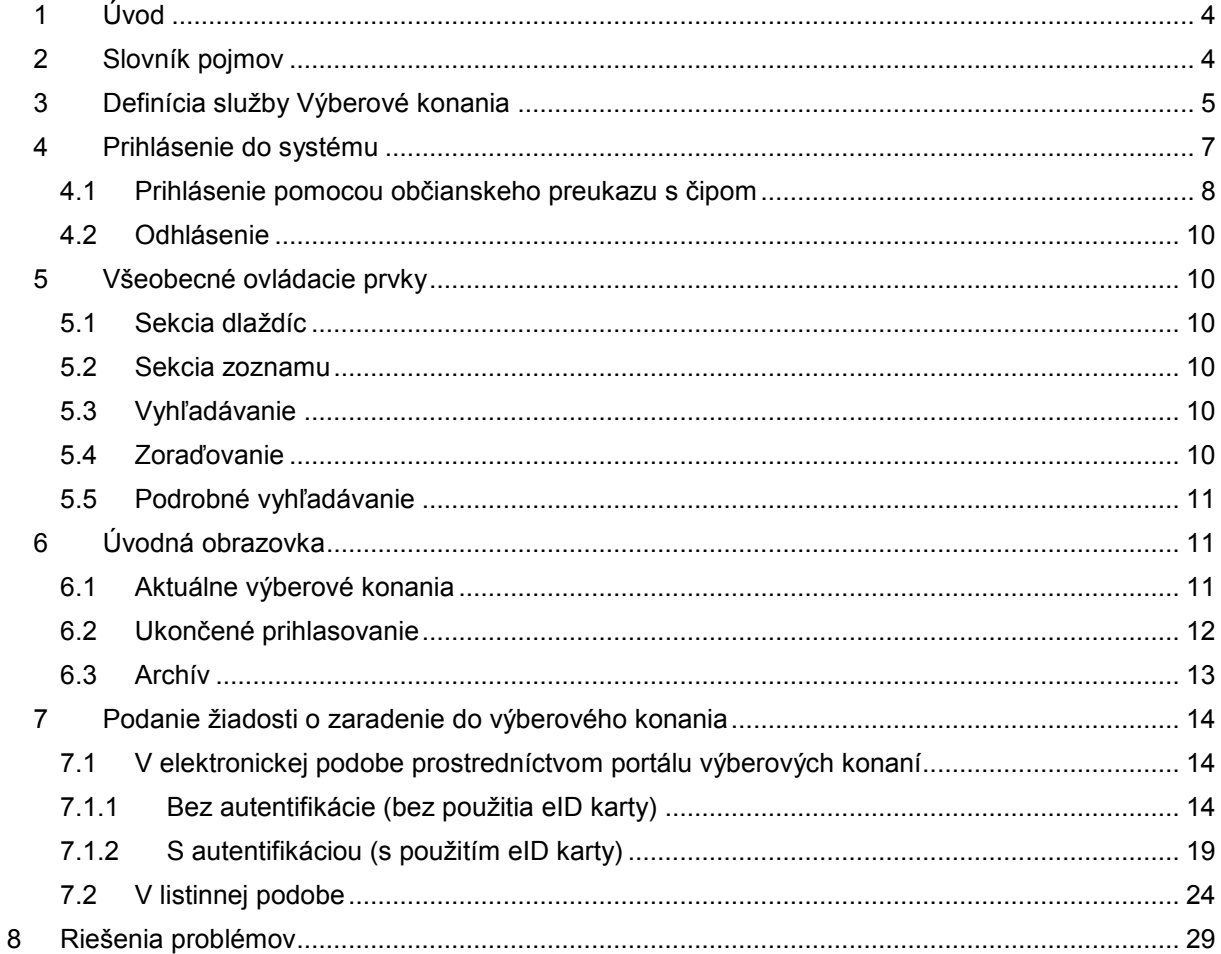

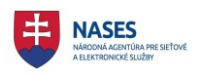

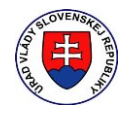

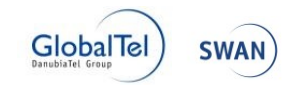

# 1 Úvod

Tento dokument slúži ako používateľská príručka pre potrebu uchádzača o štátnu službu.

# 2 Slovník pojmov

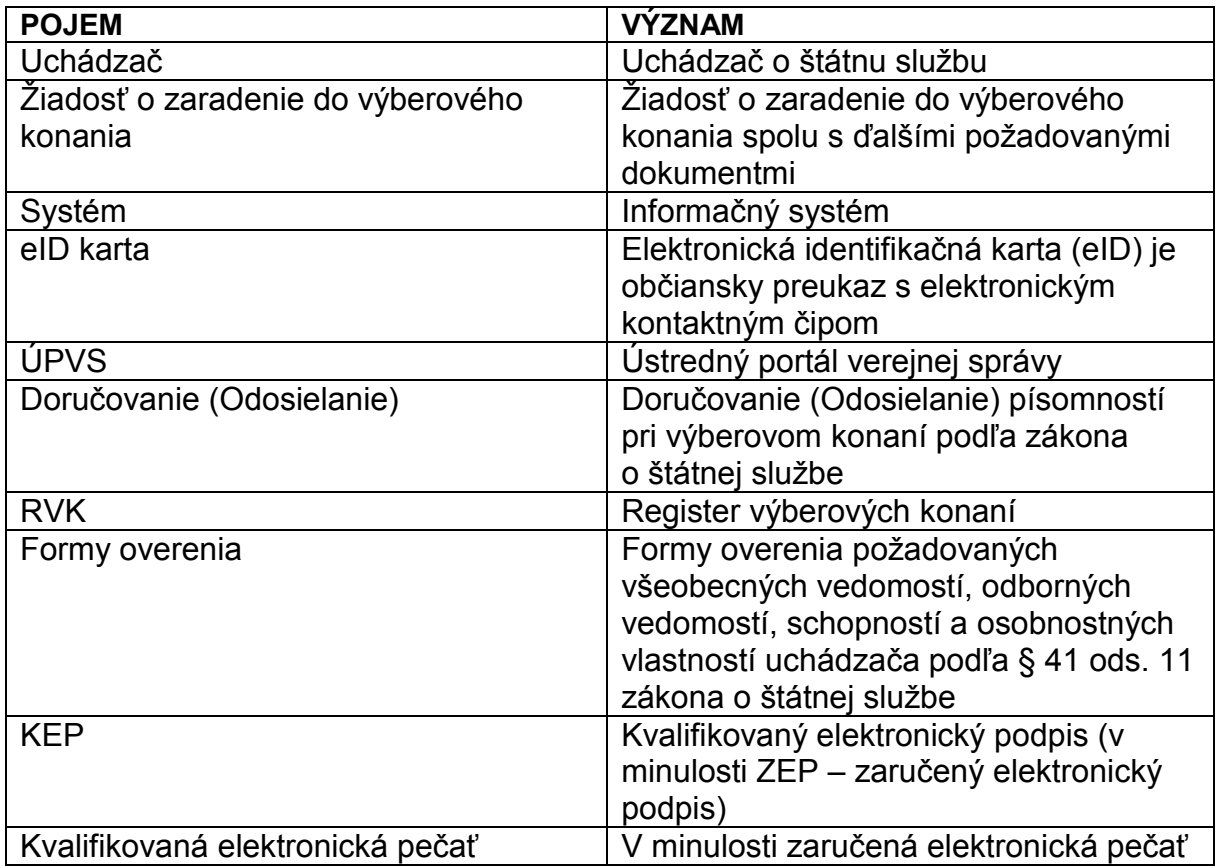

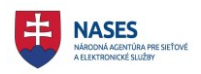

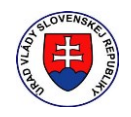

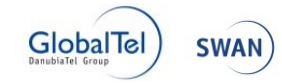

## 3 Definícia služby Výberové konania

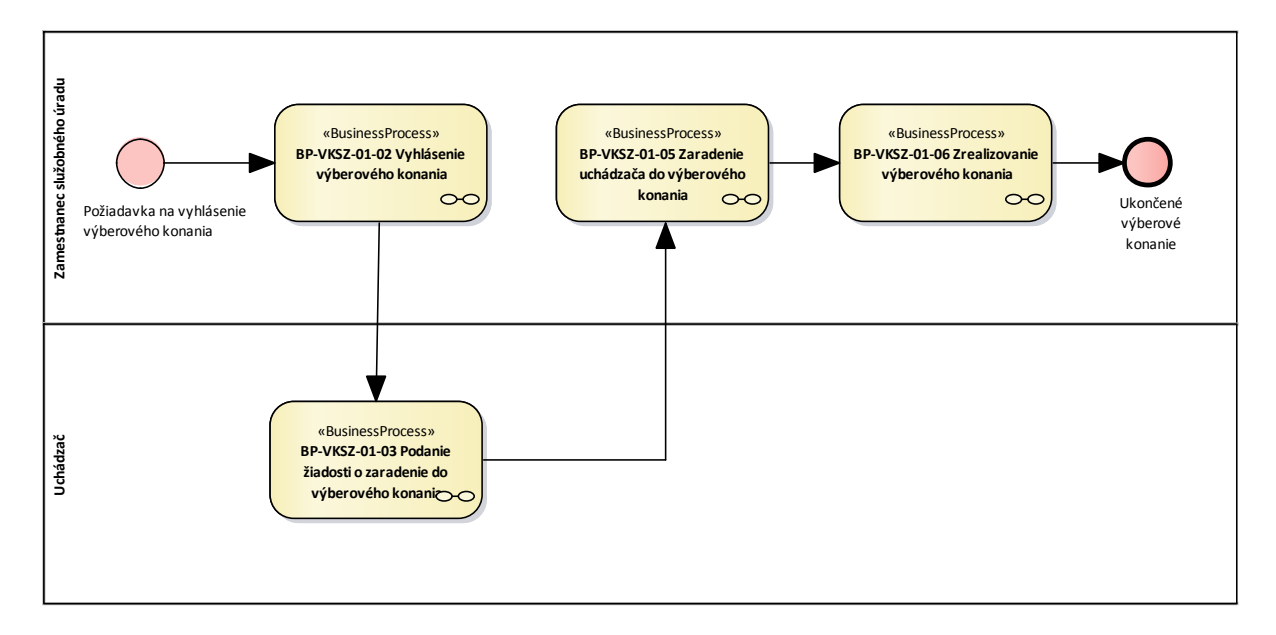

Zamestnanec služobného úradu zadá výberové konanie a nastaví termín jeho vyhlásenia. Systém zaeviduje požiadavku, vytvorí výberové konanie, pridelí mu jedinečný identifikátor a vyhlási ho v požadovanom termíne na portáli výberové konania. Uchádzač vyhľadá vyhlásené výberové konanie o ktoré má záujem a podá žiadosť aj s ďalšími požadovanými dokumentmi jedným z nasledujúcich troch spôsobov:

**v listinnej podobe**

v tomto prípade je potrebné, aby uchádzač uviedol v žiadosti a na obálku identifikátor výberového konania, na ktoré sa prihlasuje.

#### **v elektronickej podobe prostredníctvom portálu výberových konaní**

v tomto prípade uchádzač neprikladá ako samostatné prílohy tie požadované čestné vyhlásenia, ktoré sú už súčasťou žiadosti o zaradenie do výberového konania v elektronickej podobe.

#### o **bez autentifikácie (bez použitia eID karty)**

v tomto prípade je však uchádzač povinný doručiť služobnému úradu žiadosť a ďalšie požadované dokumenty aj v listinnej podobe najneskôr v deň výberového konania pred jeho uskutočnením, inak služobný úrad na jeho žiadosť neprihliadne. Povinnosť doručiť žiadosť a ďalšie požadované dokumenty sa považuje za splnenú dňom ich prevzatia služobným úradom.

#### o **po autentifikácii (s použitím eID karty)**

V tomto prípade sa nevyžaduje doručenie žiadosti a ďalších požadovaných dokumentov služobnému úradu aj v listinnej podobe.

V prípade podanej žiadosti v listinnej podobe bude ju musieť zamestnanec služobného úradu zaevidovať. Následne systém pridelí uchádzačovi jedinečný anonymný identifikátor, ktorý bude slúžiť na anonymizované zverejnenie výsledkov uchádzačov výberového konania. Zamestnanec služobného úradu skontroluje, či uchádzač spĺňa predpoklady a požiadavky vyhláseného výberového konania a či podal žiadosť o zaradenie do výberového konania v ustanovenom termíne a na základe toho vykoná zaradenie alebo nezaradenie do výberového konania. Zamestnanec služobného úradu vytvorí prostredníctvom systému pozvánky na výberové konanie a následne vykoná odoslanie v elektronickej podobe a vytlačí systémom vygenerovanú zostavu pozvánok určenú na doručovanie v listinnej podobe, ktoré doručí poštovým podnikom príslušným uchádzačom. Následne sa uskutoční výberové konanie, pričom jeho priebeh a spracovanie prebieha mimo systém výberových konaní. Po uskutočnení výberového konania zamestnanec služobného úradu zaeviduje v systéme poradie úspešných

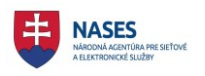

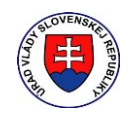

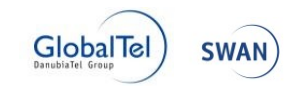

uchádzačov, neúspešných uchádzačov a uchádzačov, ktorí sa nezúčastnili výberového konania a vykoná vyhlásenie výsledku výberového konania.

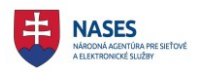

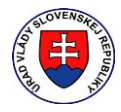

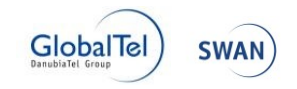

#### 4 Prihlásenie do systému

Po zadaní adresy webovej stránky <https://open.slovensko.sk/> sa používateľovi zobrazí úvodná stránka. Pokiaľ chce používateľ vystupovať ako prihlásený, vyberie v pravom hornom rohu obrazovky možnosť **Prihlásiť sa na portál**. Ak sa neprihlási, bude mu umožnený prístup k tým stránkam a obsahu, ktorý je určený anonymnej verejnosti.<br>
• Zmena kontrastu | Úvod | Elektronické hromadné žiadosti | Portál otvorených dát

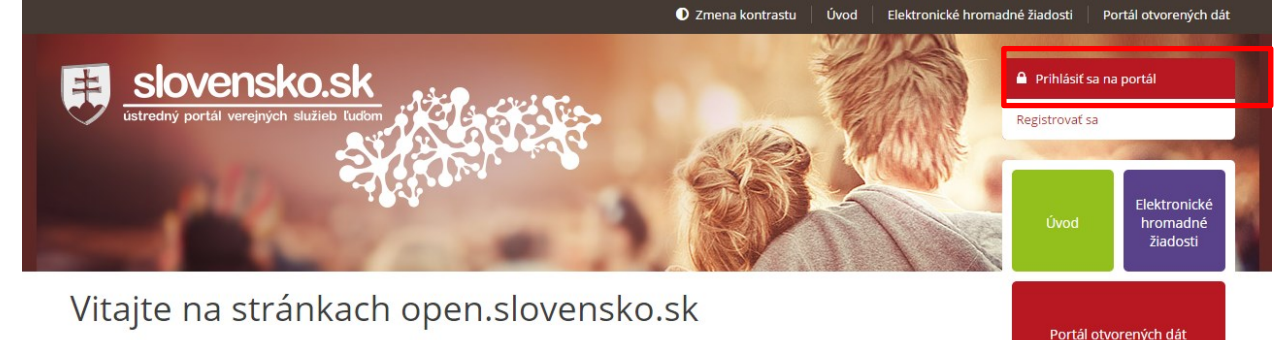

Tento portál bol vytvorený v rámci projektu "Elektronické služby Úradu vlády Slovenskej republiky - eDemokracia a otvorená vláda", ktorý bol financovaný z prostriedkov Európskeho fondu regionálneho rozvoja Účelom portálu je sprístupniť elektronické služby Úradu vlády Slovenskej republiky, ako aj získavanie a sprístupnenie informácií z verejnej správy pre občanov, podnikateľské subjekty a samotné organizácie verejnej správy.

Medzi hlavné prínosy, ktoré sprístupnenie služieb so sebou prinášajú, patria najmä:

- úspora času pri získavaní informácií o čerpaní štrukturálnych fondov a Kohézneho fondu,
- zaangažovanie občanov do procesu kontroly čerpania finančných prostriedkov zo štrukturálnych fondov a Kohézneho fondu,
- zefektívnenie poskytovania informácií podľa zákona č. 211/2000 Z. z. o slobodnom prístupe k informáciám.
- zlepšenie prístupu verejnosti k otvoreným údajom verejnej správy na jednom mieste v štandardizovanej forme,
- úspora času spojeného so zberom podpisov k hromadným elektronickým žiadostiam,

zefektívnenie a zlepšenie prístupu k aktuálnym, historickým a budúcim dátam v oblasti čerpania štrukturálnych fondov a Kohézneho fondu,

V pravej časti portálu nájdete moduly, v rámci ktorých sú dostupné služby.

Použitím tlačidla **PRIHLÁSIŤ SA NA PORTÁL** sa používateľovi načíta prihlasovacia obrazovka.

Používateľ môže zvoliť spôsob prihlásenia:

- **PRIHLÁSIŤ EID** pomocou občianskeho preukazu s čipom (eID karty), pričom je stotožnený s identitou občana na ÚPVS,
- **PRIHLÁSIŤ** menom a heslom a následným overením GRID kartou (Prístup pre Správcu žiadostí)

Pričom pre prístup občanov do systému Elektronických hromadných žiadostí je potrebné prihlásenie sa eID kartou.

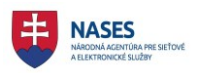

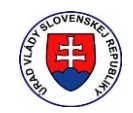

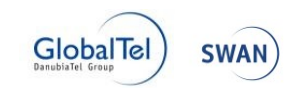

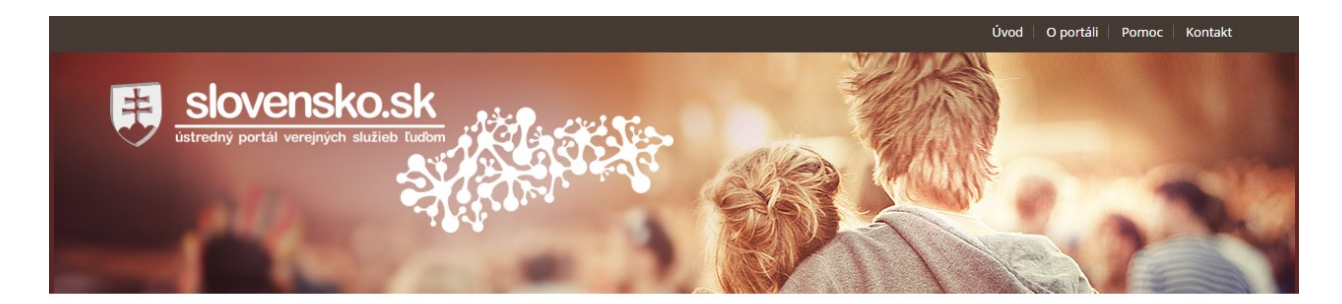

# Prihlásenie

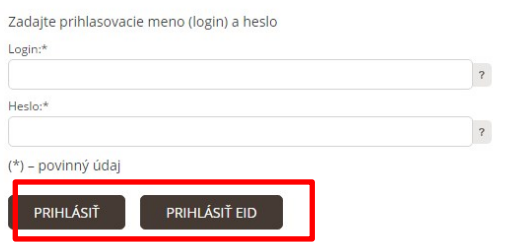

#### 4.1 Prihlásenie pomocou občianskeho preukazu s čipom

Prihlásenie pomocou občianskeho preukazu s čipom sa aktivuje stlačením tlačidla **PRIHLÁSIŤ EID** na prihlasovacej stránke. Používateľ využije svoj občiansky preukaz s čipom a postupuje podľa inštrukcií. Podmienkou je nainštalovaná aplikácia **eID klient**.

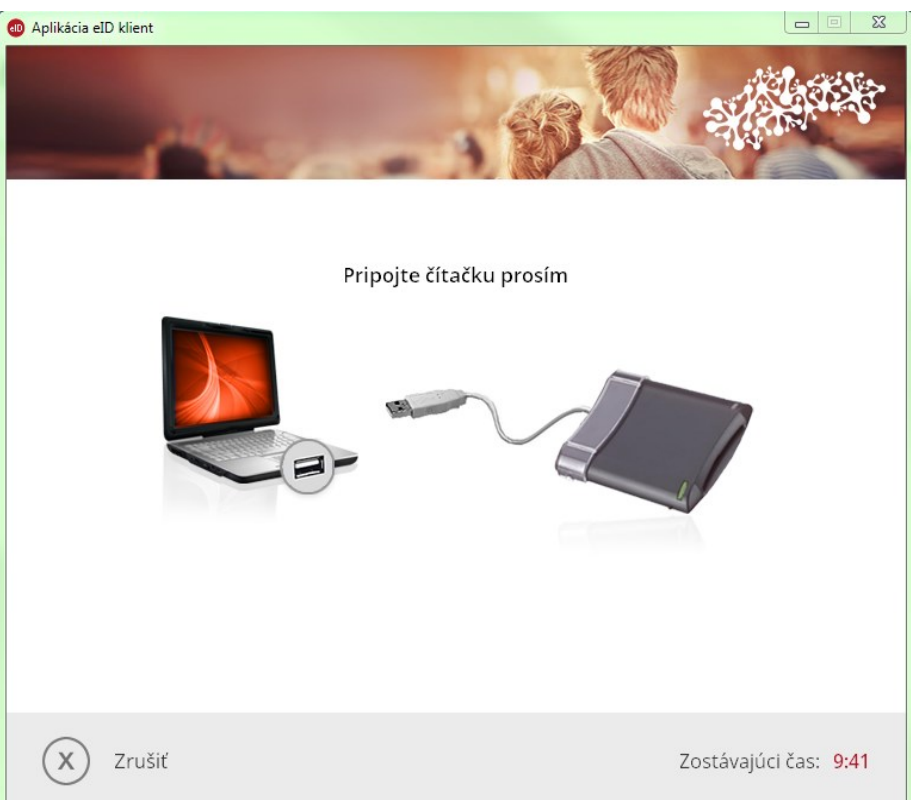

Systém vyzve používateľa na vloženie občianskeho preukazu s čipom.

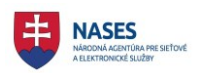

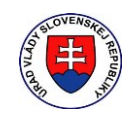

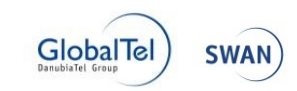

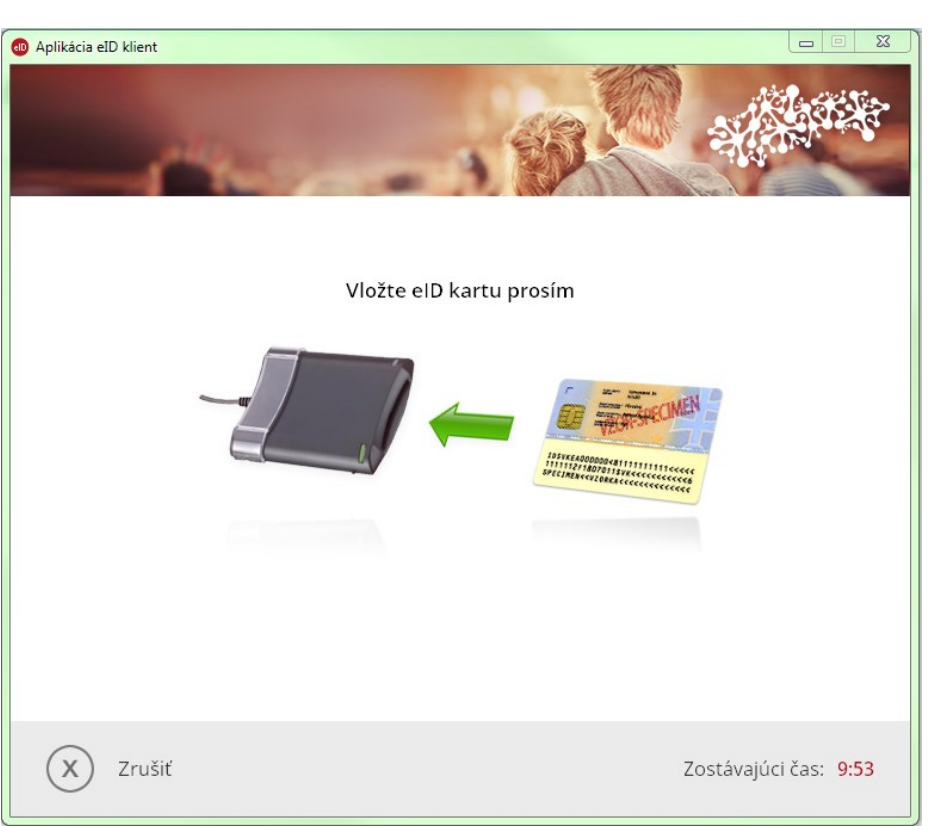

Používateľ vloží občiansky preukaz s čipom do čítačky čipových kariet. Systém automaticky vyzve používateľa na zadanie 6-miestneho bezpečnostného osobného kódu (BOK).

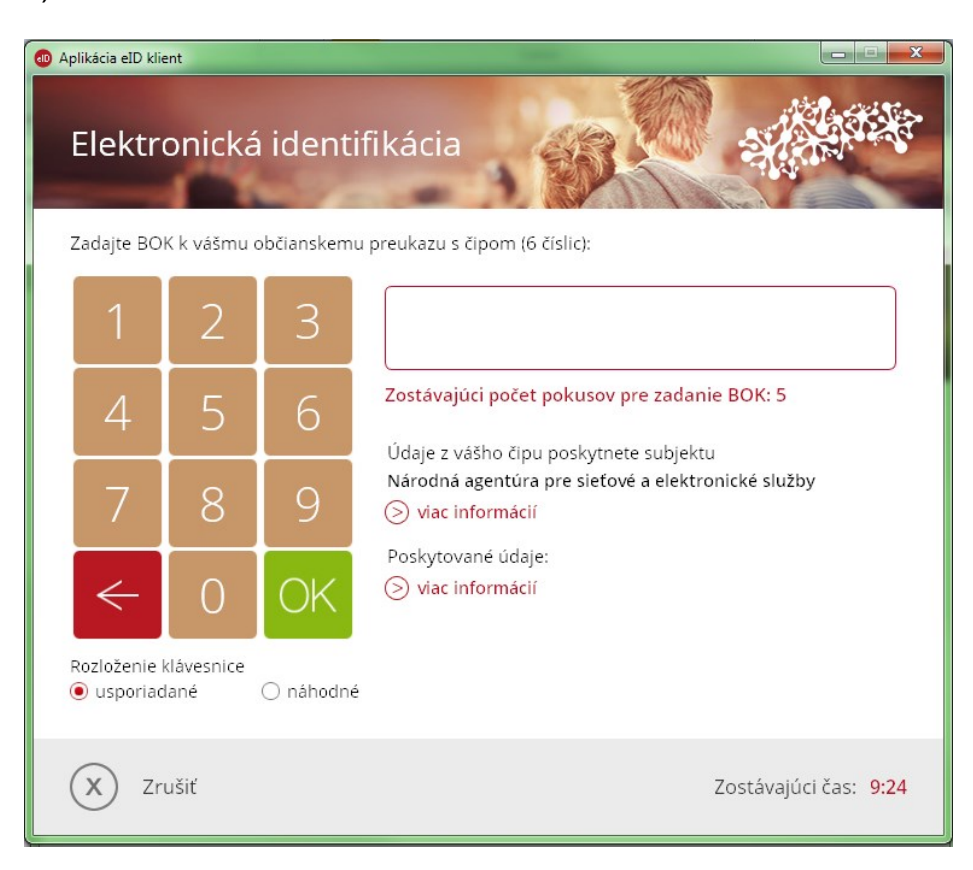

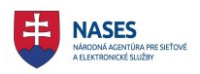

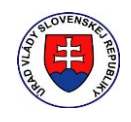

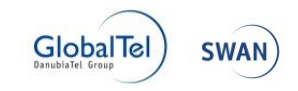

Používateľ zadá BOK prostredníctvom klávesnice alebo použitím myši. Používateľ zadaný BOK potvrdí tlačidlom Enter alebo kliknutím na zelené tlačidlo OK. Systém overí identitu používateľa a prihlási ho.

#### 4.2 Odhlásenie

Emil Skutočný 0401

Po úspešnom prihlásení sa používateľovi zobrazí v pravom hornom rohu jeho meno, pričom **X** slúži práve na odhlásenie z portálu.

C Zmena kontrastu | Úvod | Elektronické hromadné žiadosti | Portál otvorených dát

## 5 Všeobecné ovládacie prvky

Portál pozostáva z nasledujúcich sekcií:

- sekcia dlaždíc,
- sekcia zoznamu.

#### 5.1 Sekcia dlaždíc

Na základnej obrazovke modulu portálov má používateľ k dispozícii na pravej strane možnosť výberu z ponuky dlaždíc. Táto ponuka sa mení v závislosti od oprávnení používateľa a môže obsahovať vo všeobecnosti nasledujúce položky:

- Úvod presmeruje na hlavnú stránku portálu open.slovensko.sk
- Elektronické hromadné žiadosti prístup do modulu na podávanie elektronických hromadných žiadostí

#### 5.2 Sekcia zoznamu

Na základnej obrazovke modulu portálov má používateľ hore možnosť výberu z ponuky zoznamu. Obsah sekcie zoznamu je totožný s ponukou dlaždíc. Táto ponuka sa tiež mení v závislosti od oprávnení používateľa. Jednotlivé obsahy zoznamu sú popísané v samostatných dokumentoch.

#### 5.3 Vyhľadávanie

Vyhľadávanie v zozname žiadostí hľadá zvolený text v názve a texte všetkých žiadostí. Po zadaní hľadaného výrazu a kliknutí na tlačidlo **HĽADAŤ** aplikácia zobrazí všetky žiadosti vyhovujúce danej podmienke.

#### 5.4 Zoraďovanie

Zoznam žiadostí je možné zoraďovať podľa:

- **Najnovšej** zoradenie podľa dátumu podania od najnovšej po najstaršiu
- **Najstaršej** zoradenie podľa dátumu podania od najstaršej po najnovšiu

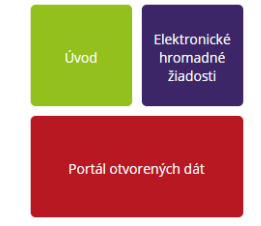

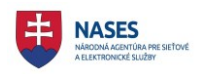

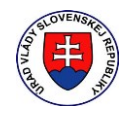

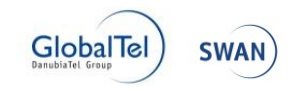

#### 5.5 Podrobné vyhľadávanie

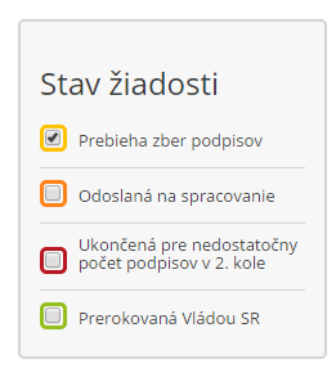

Podrobné vyhľadávanie umožňuje konkretizovať hľadanie podľa jednotlivých stavov životného cyklu Výberových konaní. Je možné zvoliť ľubovoľnú kombináciu z dostupných zobrazených stavov žiadosti. Aktivuje sa použitím funkcie hľadať, kedy výsledku vyhľadania sa zobrazí v ľavej časti obrazovky.

# 6 Úvodná obrazovka

Po kliknutí na dlaždicu **Výberové konania** sa zobrazí úvodná obrazovka so zoznamom výberových konaní, ktorý zobrazuje zoznam vyhlásených výberových konaní. Zoznam je rovnaký pre prihláseného aj neprihláseného používateľa. Pre každé zobrazené výberové konanie v jednotlivých záložkách je možné zobraziť si jeho detail kliknutím na názov výberového konania. Zoznam žiadostí je rozdelený na tri záložky.

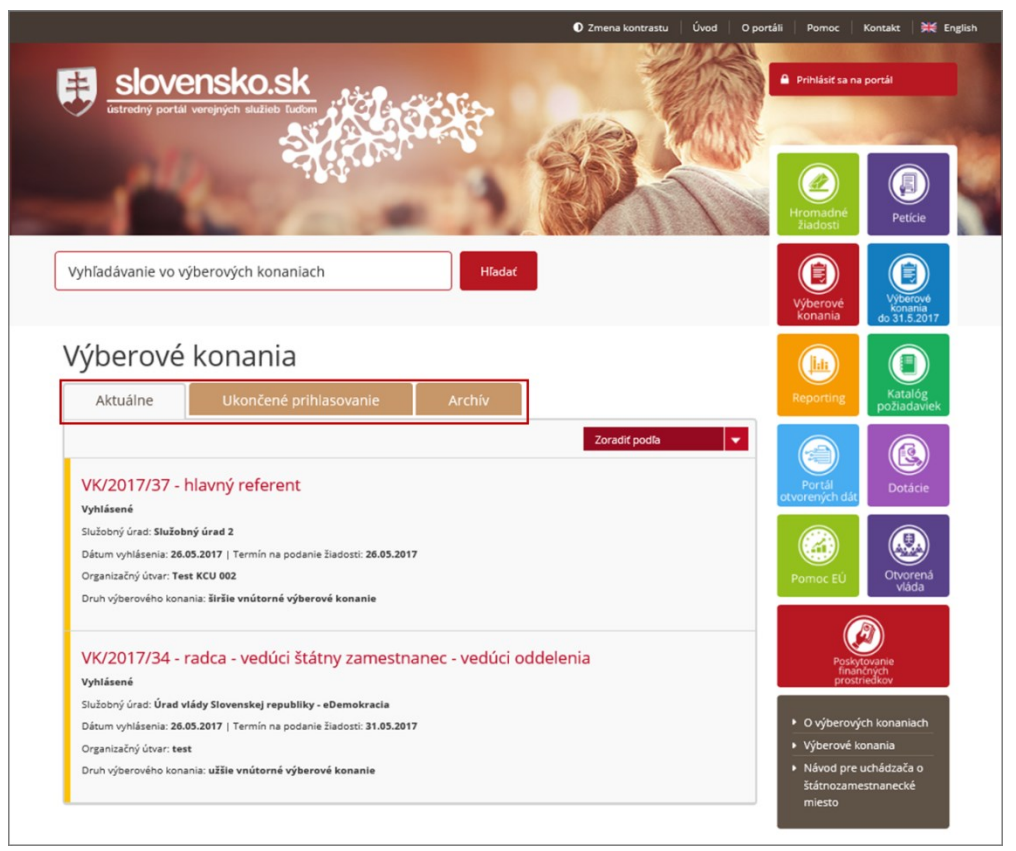

6.1 Aktuálne výberové konania

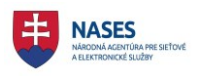

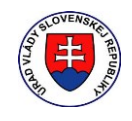

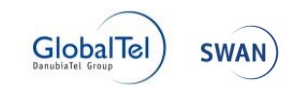

Zoznam výberových konaní, ktoré sú v stave vyhlásené do termínu ukončenia prihlasovania. Zobrazuje sa názov výberového konania, stav, služobný úrad, dátum vyhlásenia, termín na podanie žiadosti, organizačný útvar, druh výberového konania.

Poznámka: Uchádzač sa môže prihlásiť iba na výberové konania v stave "Vyhlásené" v záložke "Aktuálne".

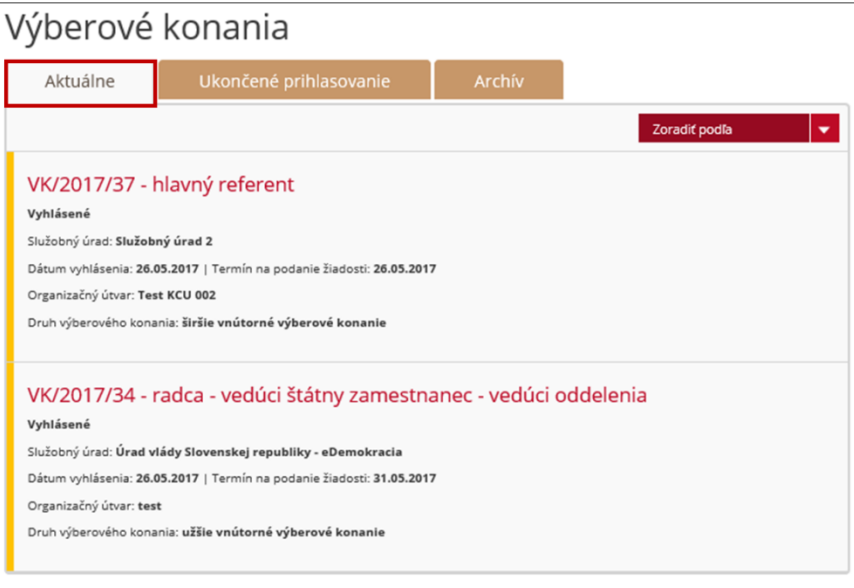

#### 6.2 Ukončené prihlasovanie

Zoznam výberových konaní, ktoré sú v stave vyhlásené po termíne ukončenia prihlasovania. Zobrazuje sa názov výberového konania, stav, služobný úrad, dátum vyhlásenia, termín na podanie žiadosti, organizačný útvar, druh výberového konania.

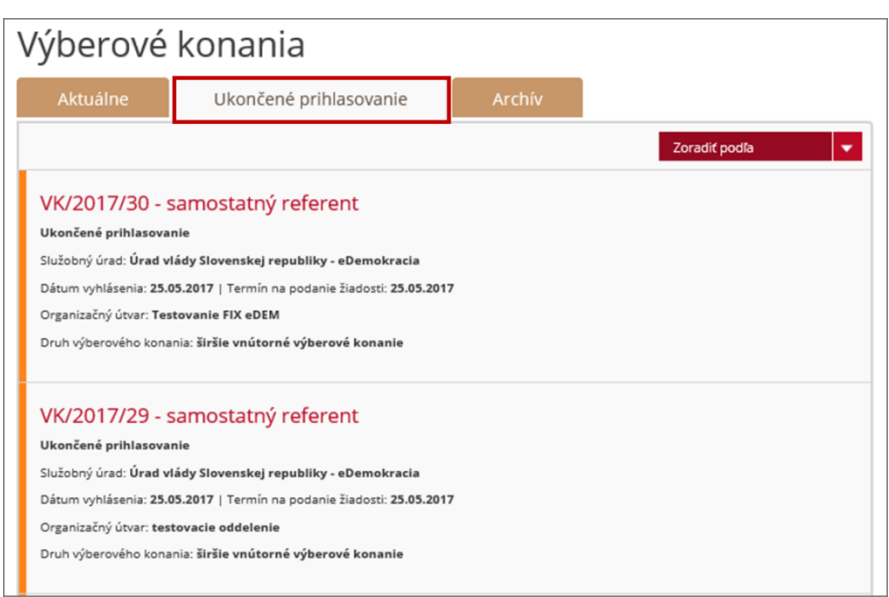

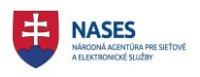

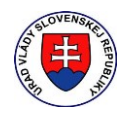

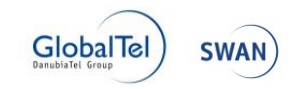

#### 6.3 Archív

Zoznam všetkých výberových konaní, ktoré sú v stave uskutočnené, vyhlásený výsledok, zrušené, zrušené miesto, zánik dôvodu. Zobrazuje sa názov výberového konania, stav, služobný úrad, dátum vyhlásenia, termín na podanie žiadosti, organizačný útvar, druh výberového konania.

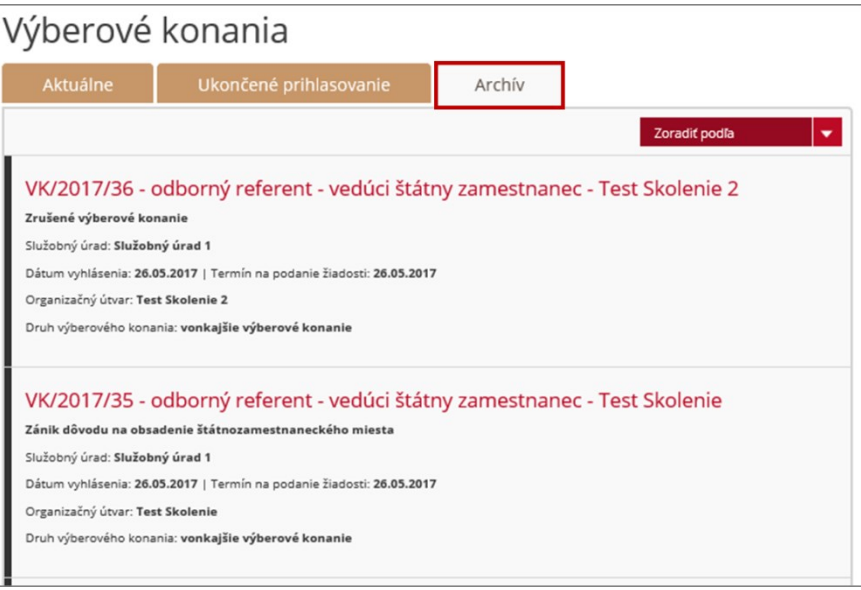

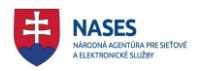

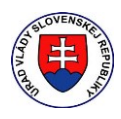

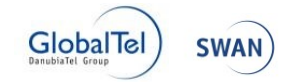

### 7 Podanie žiadosti o zaradenie do výberového konania

Podanie žiadosti o zaradenie do výberového konania je možné vykonať buď v elektronickej podobe prostredníctvom portálu výberových konaní (s autentifikáciou alebo bez autentifikácie) alebo listinnej podobe.

Možnosť vytvorenia novej žiadosti o zaradenie do výberového konania je dostupná prihláseným aj neprihláseným používateľom. Žiadosť môže podať štátny občan Slovenskej republiky, občan iného členského štátu Európskej únie, občan štátu, ktorý je zmluvnou stranou Dohody o Európskom hospodárskom priestore, ako aj občan Švajčiarskej konfederácie. Používateľ sa môže prihlásiť iba na výberové konania v stave "Vyhlásené, ktoré sa nachádzajú v záložke "Aktuálne" v zozname **Výberové konania**.

Používateľ vyhľadá (podľa zadaných kritérií) výberové konanie, na ktoré sa chce prihlásiť a zobrazí detail výberového konania kliknutím na jeho názov.

Funkcia **Prihlásiť sa do výberového konania** sa nachádza v hornej časti detailu výberového konania, na ktoré sa chce používateľ prihlásiť.

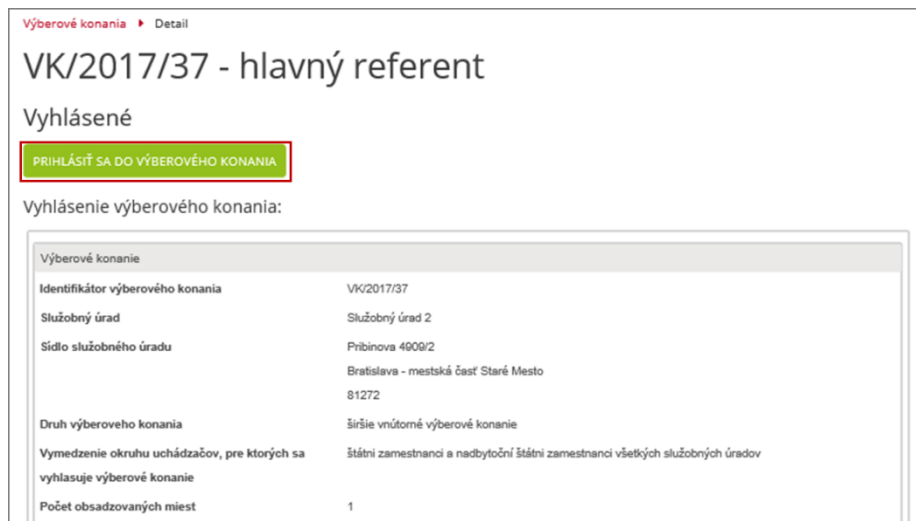

#### 7.1 V elektronickej podobe prostredníctvom portálu výberových konaní

#### 7.1.1 Bez autentifikácie (bez použitia eID karty)

Neprihlásenému používateľovi sa po zadaní funkcie **Prihlásiť sa do výberového konania** v detaile výberového konania zobrazí nasledujúci prázdny formulár a používateľ doplní povinné údaje.

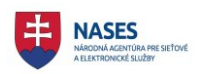

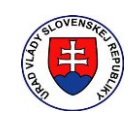

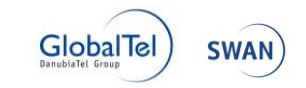

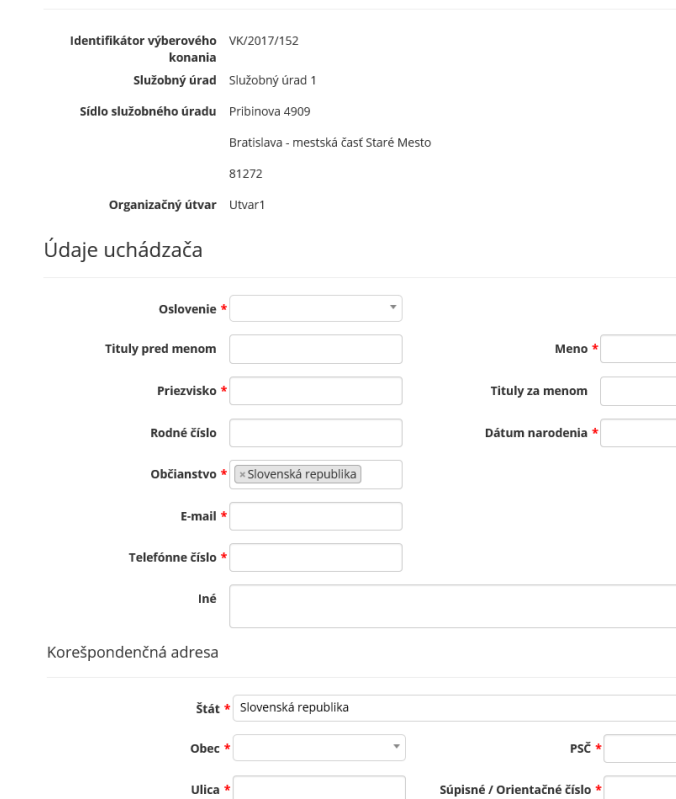

#### Žiadosť o zaradenie do výberového konania

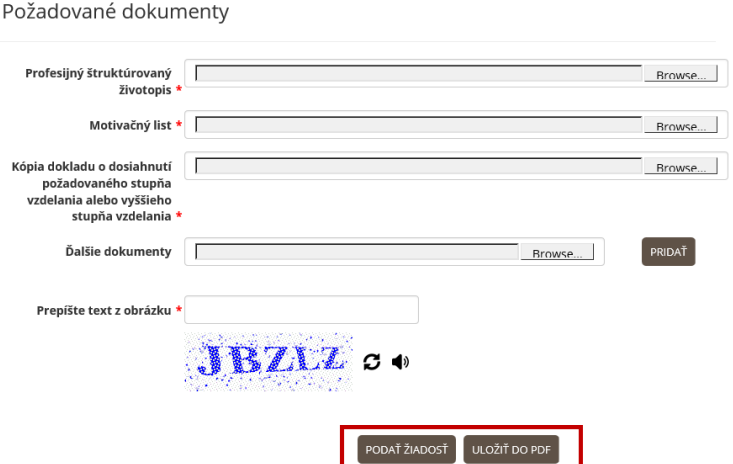

Podoba doručovania

Výpis z registra trestov

Žiadam o zabezpečenie výpisu z $\bigcirc$  Áno registra trestov \*

Čestné vyhlásenie

Žiadam o doručovanie všetkých  $\bigcirc$  do uvedenej e-mailovej schránky<br>písomností \*  $\bigcirc$  poštovým podnikom

Čestne vyhlasujem, že <sup>★</sup>□ som bezúhonný.

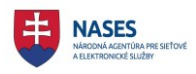

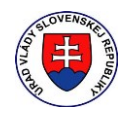

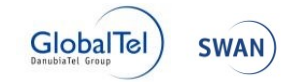

Formulár obsahuje časti:

Údaje o služobnom úrade, ktorý vyhlásil výberové konanie - predvyplnená časť z výberového konania:

- **Identifikátor výberového konania**
- **Služobný úrad**
- **Sídlo služobného úradu**
- **Organizačný útvar**

Údaje uchádzača:

- **Oslovenie** zadajte oslovenie uchádzača (povinný údaj).
- **Tituly pred menom** zadajte titul pred menom uchádzača (nepovinný údaj).
- **Meno** zadajte meno uchádzača (povinný údaj).
- **Priezvisko** zadajte priezvisko uchádzača (povinný údaj).
- **Tituly za menom** zadajte titul za menom uchádzača (nepovinný údaj).
- **Rodné číslo** zadajte rodné číslo uchádzača (nepovinný údaj).
- **Dátum narodenia** zadajte dátum narodenia uchádzača (povinný údaj).
- **Občianstvo** zadajte občianstvo uchádzača (povinný údaj).
- **E-mail** zadajte e-mailovú adresu uchádzača (povinný údaj).
- **Telefónne číslo** zadajte telefónne číslo uchádzača v tvare +421XXXXXXXXX (povinný údaj).
- **Iné** zadajte ďalšie údaje uchádzača, ktoré chcete uviesť v žiadosti, napr. akým spôsobom alebo v akom čase je možné vás kontaktovať alebo stručné informácie o sebe a pod. (nepovinný údaj).

Korešpondenčná adresa:

- **Štát** zadajte štát z kontaktnej adresy (povinný údaj).
- **Obec** zadajte svoje mesto alebo obec z kontaktnej adresy (povinný údaj).
- **PSČ** zadajte svoje PSČ z kontaktnej adresy (povinný údaj).
- **Ulica**  zadajte svoju ulicu (povinný údaj).
- **Súpisné/Orientačné číslo** zadajte súpisné/Orientačné číslo z kontaktnej adresy (povinný údaj).

Podoba doručovania:

 **Žiadam o doručovanie všetkých písomností** – zadajte podobu doručovania všetkých písomností (povinný údaj).

Poznámka: Používateľovi budú služobným úradom doručované všetky písomnosti spravidla len v tej podobe, ktorú si zvolil v žiadosti.

Výpis z registra trestov:

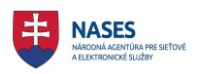

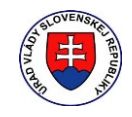

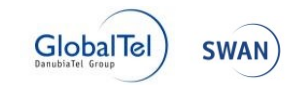

 **Žiadam o zabezpečenie výpisu z registra trestov** – zadajte hodnotu áno alebo nie. V prípade voľby Áno je formulár rozšírený o ďalšie hodnoty. Zadajte všetky povinné údaje, aby bolo možné požiadať o výpis z RT. Položka rodné číslo je pre túto voľbu povinnou položkou.

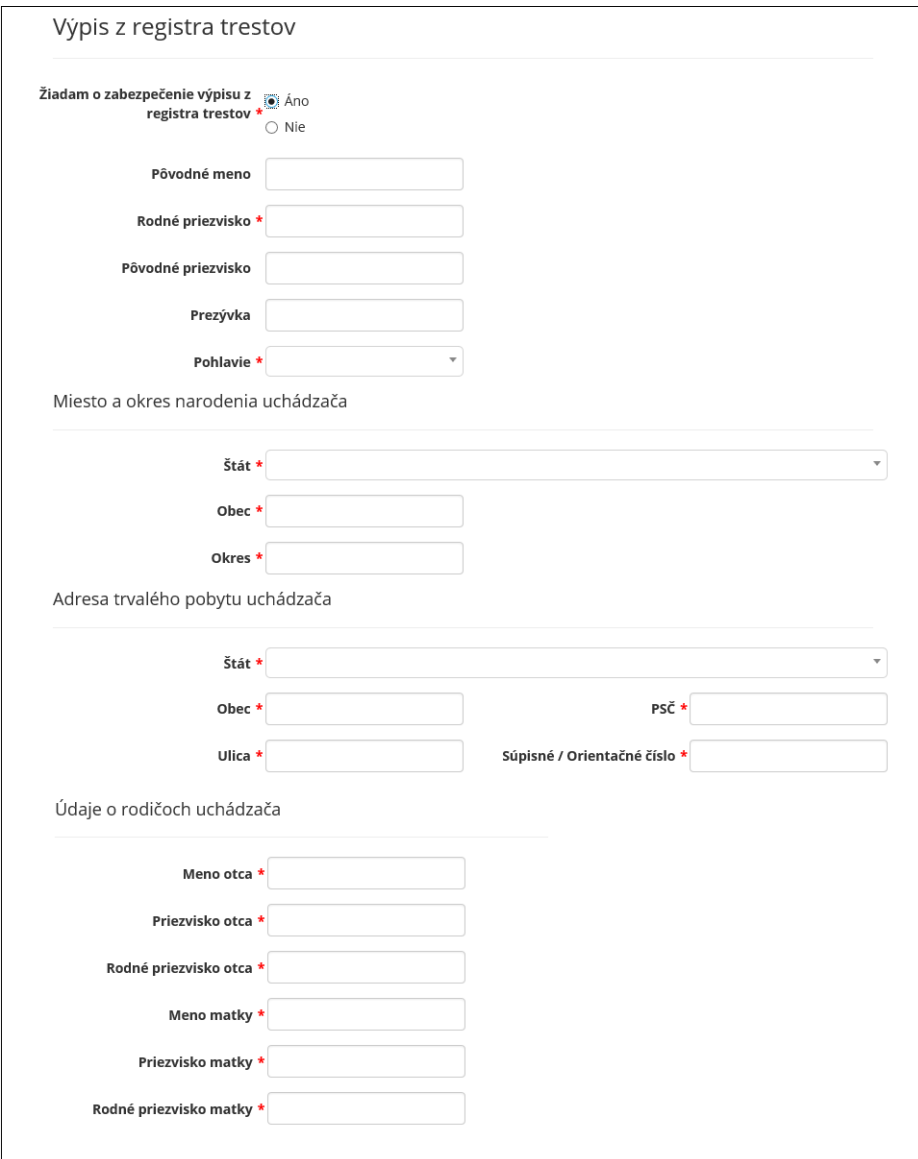

#### Čestné vyhlásenie:

- **Čestne vyhlasujem, že**  zadajte voľby:
	- o som bezúhonný (povinný údaj).
	- o ovládam požadovaný/é cudzí/ie jazyk/y na požadovanej úrovni (povinný údaj). Voľba sa zobrazuje iba v prípade, že sa vyžaduje sa ovládanie cudzieho jazyka vo Výberovom konaní.

Požadované dokumenty:

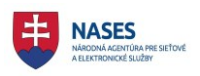

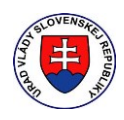

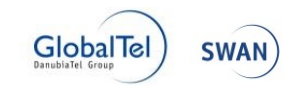

- **Profesijný štruktúrovaný životopis**  priložte súbor s profesijným štruktúrovaným životopisom (povinný údaj).
- **Motivačný list**  priložte súbor s motivačným listom (povinný údaj).
- **Kópia dokladu o dosiahnutí požadovaného stupňa vzdelania alebo vyššieho stupňa vzdelania** – priložte súbor s kópiou dokladu o dosiahnutí požadovaného stupňa vzdelania alebo vyššieho stupňa vzdelania (povinný údaj).
- **Ďalšie dokumenty** priložte súbor s ďalšími dokumentami (nepovinný údaj). o Tlačidlom "**Pridať"** priložte ďalší súbor s ďalšími dokumentami
- **Prepíšte text z obrázku**  zadajte text zobrazený na obrázku.

Po zadaní všetkých požadovaných údajov si používateľ môže zvoliť:

- **ULOŽIŤ DO PDF** tlačidlo na uloženie žiadosti do súboru vo formáte PDF.
- **PODAŤ ŽIADOSŤ** tlačidlo slúži na poslanie žiadosti príslušnému služobnému úradu, pričom je potrebné zadať všetky povinné údaje v žiadosti.

Po podaní žiadosti sa zobrazí informácia o úspešnom odoslaní žiadosti o zaradenie do výberového konania.

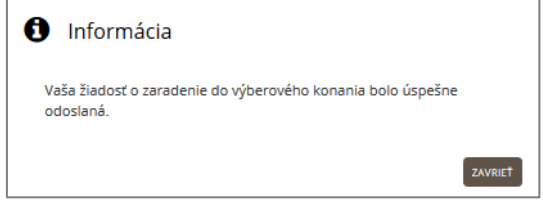

**POZNÁMKA:** Ak používateľ spĺňa predpoklady a požiadavky vyhláseného výberového konania a podal žiadosť v ustanovenom termíne, bude zaradený do výberového konania. Uchádzač je však povinný doložiť (doručiť) služobnému úradu vlastnoručne podpísanú žiadosť aj v listinnej podobe najneskôr v deň výberového konania pred jeho uskutočnením.

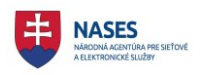

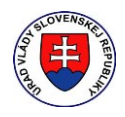

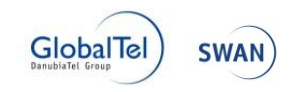

### 7.1.2 S autentifikáciou (s použitím eID karty)

Prihlásenému používateľovi sa po zadaní funkcie **Prihlásiť sa do výberového konania** v detaile výberového konania zobrazí nasledujúci formulár, ktorý obsahuje vyplnené údaje z profilu identity a používateľ doplní povinné údaje.

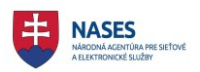

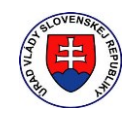

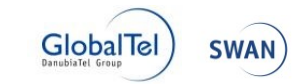

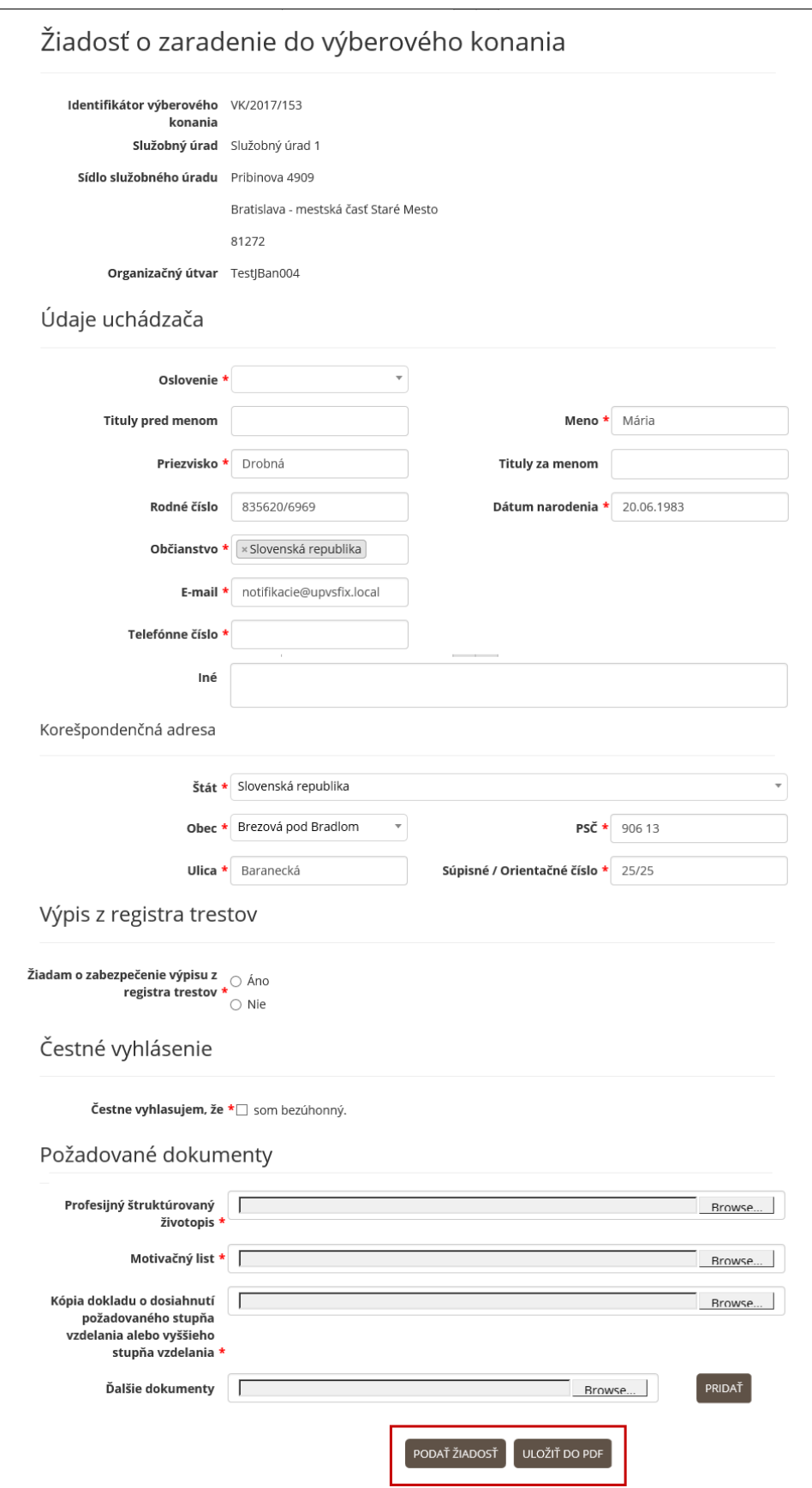

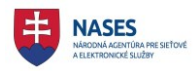

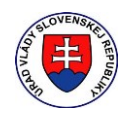

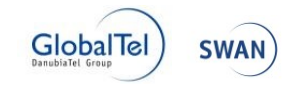

Formulár obsahuje časti:

Údaje o služobnom úrade, ktorý vyhlásil výberové konanie - predvyplnená časť z výberového konania:

- **Identifikátor výberového konania**
- **Služobný úrad**
- **Sídlo služobného úradu**
- **Organizačný útvar**

Údaje uchádzača - údaje sú načítané z profilu identity:

- **Oslovenie**  zadajte oslovenie uchádzača (povinný údaj).
- **Tituly pred menom**  zadajte titul pred menom uchádzača (nepovinný údaj).
- **Meno**  zadajte meno uchádzača (povinný údaj).
- **Priezvisko**  zadajte priezvisko uchádzača (povinný údaj).
- **Tituly za menom**  zadajte titul za menom uchádzača (nepovinný údaj).
- **Rodné číslo**  zadajte rodné číslo uchádzača (nepovinný údaj).
- **Dátum narodenia**  zadajte dátum narodenia uchádzača (povinný údaj).
- **Občianstvo**  zadajte občianstvo uchádzača (povinný údaj).
- **E-mail**  zadajte e-mailovú adresu uchádzača (povinný údaj).
- **Telefónne číslo**  zadajte telefónne číslo uchádzača v tvare +421XXXXXXXXX (povinný údaj).
- **Iné**  zadajte ďalšie údaje uchádzača, ktoré chcete uviesť v žiadosti, napr. akým spôsobom alebo v akom čase je možné vás kontaktovať alebo stručné informácie o sebe a pod. (nepovinný údaj).

Korešpondenčná adresa - údaje sú načítané z profilu identity:

- **Štát** zadajte štát z kontaktnej adresy (povinný údaj).
- **Obec** zadajte svoje mesto alebo obec z kontaktnej adresy (povinný údaj).
- **PSČ** zadajte svoje PSČ z kontaktnej adresy (povinný údaj).
- **Ulica**  zadajte svoju ulicu (povinný údaj).
- **Súpisné/Orientačné číslo** zadajte súpisné/orientačné číslo z kontaktnej adresy (povinný údaj).

Výpis z registra trestov:

 **Žiadam o zabezpečenie výpisu z registra trestov** – zadajte hodnotu áno alebo nie. V prípade voľby Áno je formulár rozšírený o ďalšie hodnoty. Zadajte všetky povinné údaje, aby bolo možné požiadať o výpis z RT. Položka rodné číslo je pre túto voľbu povinnou položkou.

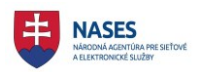

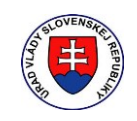

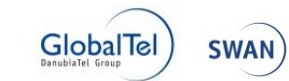

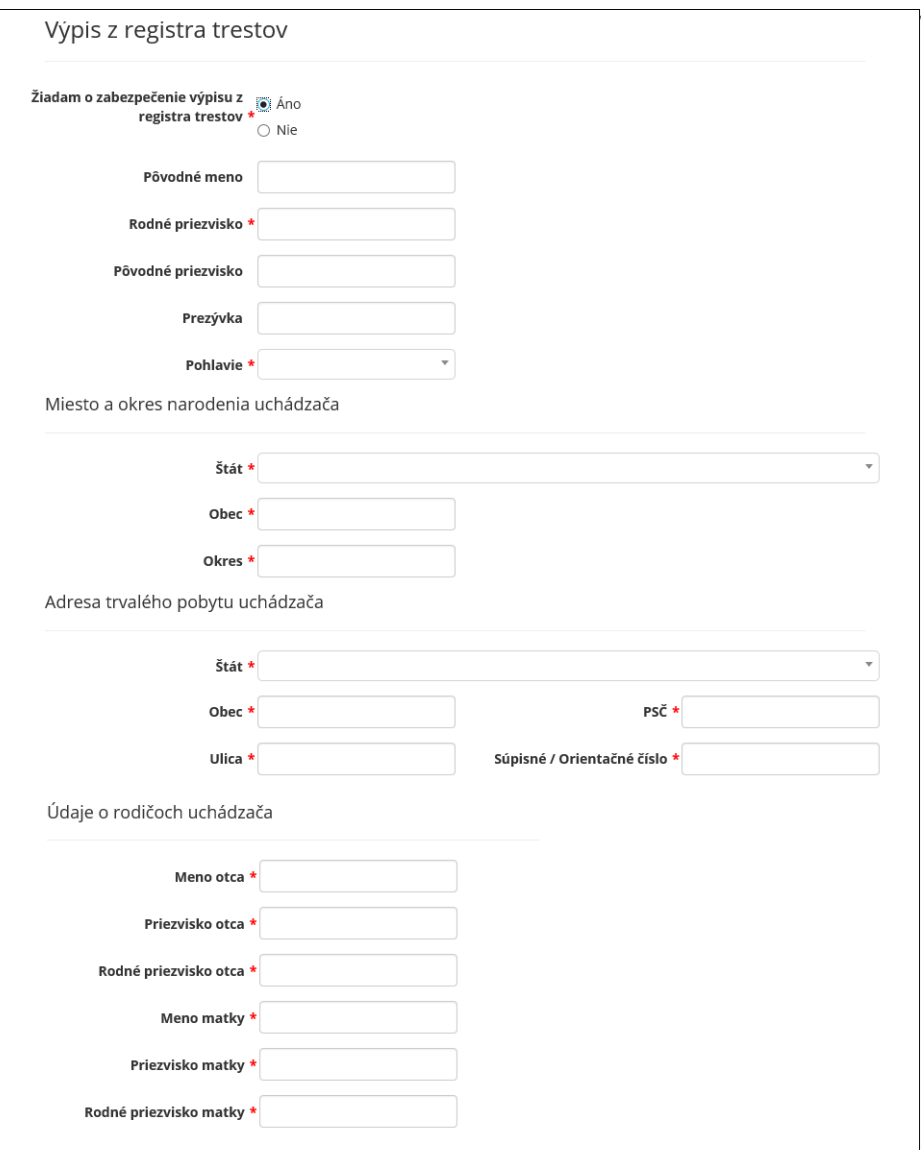

Čestné vyhlásenie:

- **Čestne vyhlasujem, že**  zadajte voľby:
	- o som bezúhonný (povinný údaj).
	- o ovládam požadovaný/é cudzí/ie jazyk/y na požadovanej úrovni (povinný údaj). Voľba sa zobrazuje iba v prípade, že sa vyžaduje sa ovládanie cudzieho jazyka vo Výberovom konaní.

Požadované dokumenty:

- **Profesijný štruktúrovaný životopis**  priložte súbor s profesijným štruktúrovaným životopisom (povinný údaj).
- **Motivačný list**  priložte súbor s motivačným listom (povinný údaj).
- **Kópia dokladu o dosiahnutí požadovaného stupňa vzdelania alebo vyššieho stupňa vzdelania** – priložte súbor s kópiou dokladu o dosiahnutí požadovaného stupňa vzdelania alebo vyššieho stupňa vzdelania (povinný údaj).

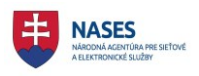

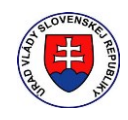

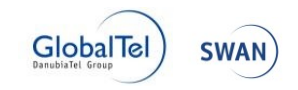

- **Ďalšie dokumenty** priložte súbor s ďalšími dokumentami (nepovinný údaj). o Tlačidlom "**Pridať"** priložte ďalší súbor s ďalšími dokumentami
- **Prepíšte text z obrázku**  zadajte text zobrazený na obrázku.

Po zadaní všetkých požadovaných údajov si používateľ môže zvoliť:

- **ULOŽIŤ DO PDF** tlačidlo slúži na uloženie žiadosti do súboru vo formáte PDF.
- **PODAŤ ŽIADOSŤ** tlačidlo slúži na poslanie žiadosti príslušnému služobnému úradu, pričom je potrebné zadať všetky povinné údaje v žiadosti.

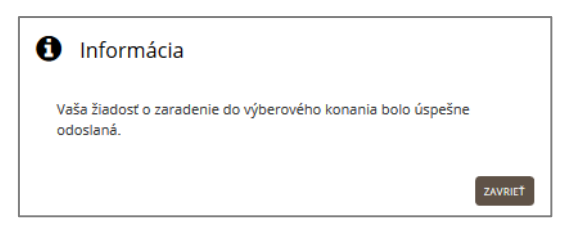

POZNÁMKA: Žiadosť nebude potrebné podpísať KEP-om, nakoľko autentifikácia eID kartou je postačujúca na tieto účely.

Po podaní žiadosti príde používateľovi do elektronickej schránky do prijatých správ správa s informáciou o prijatí správy na spracovanie na ÚPVS.

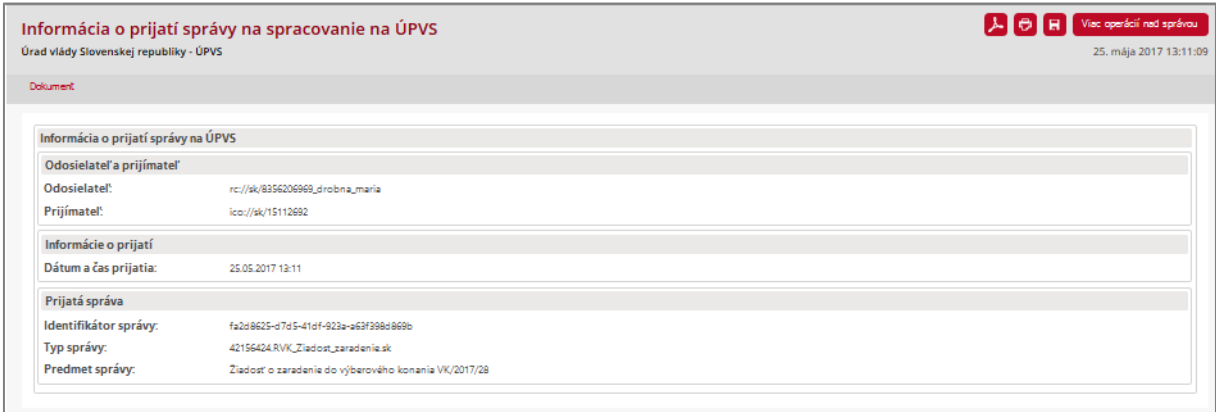

POZNÁMKA: Používateľovi, ktorý sa prihlásil na výberové konanie s použitím eID karty, budú služobným úradom doručované všetky písomnosti spravidla do jeho vlastnej elektronickej schránky.

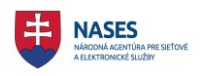

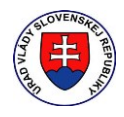

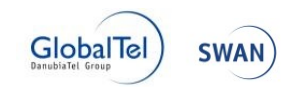

### 7.2 V listinnej podobe

Neprihlásenému používateľovi sa po zadaní funkcie **Prihlásiť sa do výberového konania** v detaile výberového konania zobrazí nasledujúci prázdny formulár, ktorého údaje vyplní.

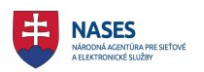

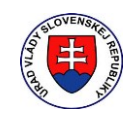

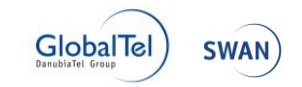

### Žiadosť o zaradenie do výberového konania

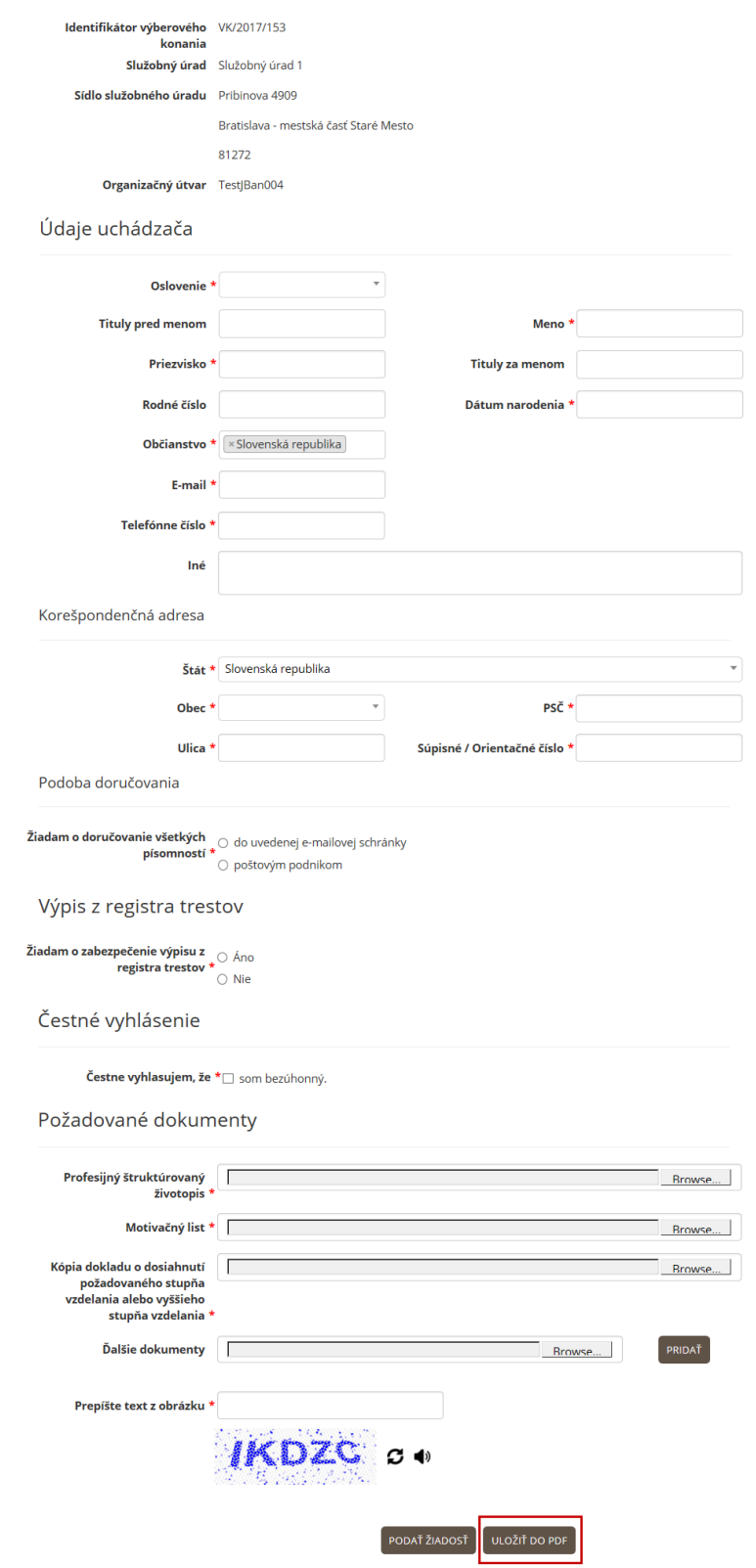

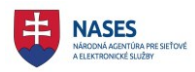

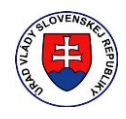

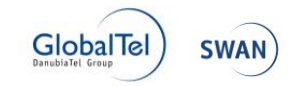

Formulár obsahuje časti:

Údaje o služobnom úrade, ktorý vyhlásil výberové konanie - predvyplnená časť z výberového konania:

- **Identifikátor výberového konania**
- **Služobný úrad**
- **Sídlo služobného úradu**
- **Organizačný útvar**

Údaje uchádzača:

- **Oslovenie**  zadajte oslovenie uchádzača (povinný údaj).
- **Tituly pred menom**  zadajte titul pred menom uchádzača (nepovinný údaj).
- **Meno**  zadajte meno uchádzača (povinný údaj).
- **Priezvisko**  zadajte priezvisko uchádzača (povinný údaj).
- **Tituly za menom**  zadajte titul za menom uchádzača (nepovinný údaj).
- **Rodné číslo**  zadajte rodné číslo uchádzača (nepovinný údaj).
- **Dátum narodenia**  zadajte dátum narodenia uchádzača (povinný údaj).
- **Občianstvo**  zadajte občianstvo uchádzača (povinný údaj).
- **E-mail**  zadajte e-mailovú adresu uchádzača (povinný údaj).
- **Telefónne číslo**  zadajte telefónne číslo uchádzača v tvare +421XXXXXXXXX (povinný údaj).
- **Iné**  zadajte ďalšie údaje uchádzača, ktoré chcete uviesť v žiadosti, napr. akým spôsobom alebo v akom čase je možné vás kontaktovať alebo stručné informácie o sebe a pod. (nepovinný údaj).

Korešpondenčná adresa:

- **Štát** zadajte štát z kontaktnej adresy (povinný údaj).
- **Obec** zadajte svoje mesto alebo obec z kontaktnej adresy (povinný údaj).
- **PSČ** zadajte svoje PSČ z kontaktnej adresy (povinný údaj).
- **Ulica**  zadajte svoju ulicu (povinný údaj).
- **Súpisné/Orientačné číslo** zadajte súpisné/Orientačné číslo z kontaktnej adresy (povinný údaj).

Podoba doručovania:

 **Žiadam o doručovanie všetkých písomností** – zadajte podobu doručovania všetkých písomností (povinný údaj).

Poznámka: Používateľovi budú služobným úradom doručované všetky písomnosti spravidla len v tej podobe, ktorú si zvolil v žiadosti.

Výpis z registra trestov:

 **Žiadam o zabezpečenie výpisu z registra trestov** – zadajte hodnotu áno alebo nie. V prípade voľby Áno je formulár rozšírený o ďalšie hodnoty. Zadajte všetky povinné

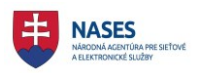

 $\bullet$ 

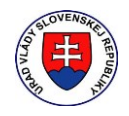

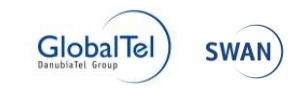

údaje, aby bolo možné požiadať o výpis z RT. Položka rodné číslo je pre túto voľbu povinnou položkou.

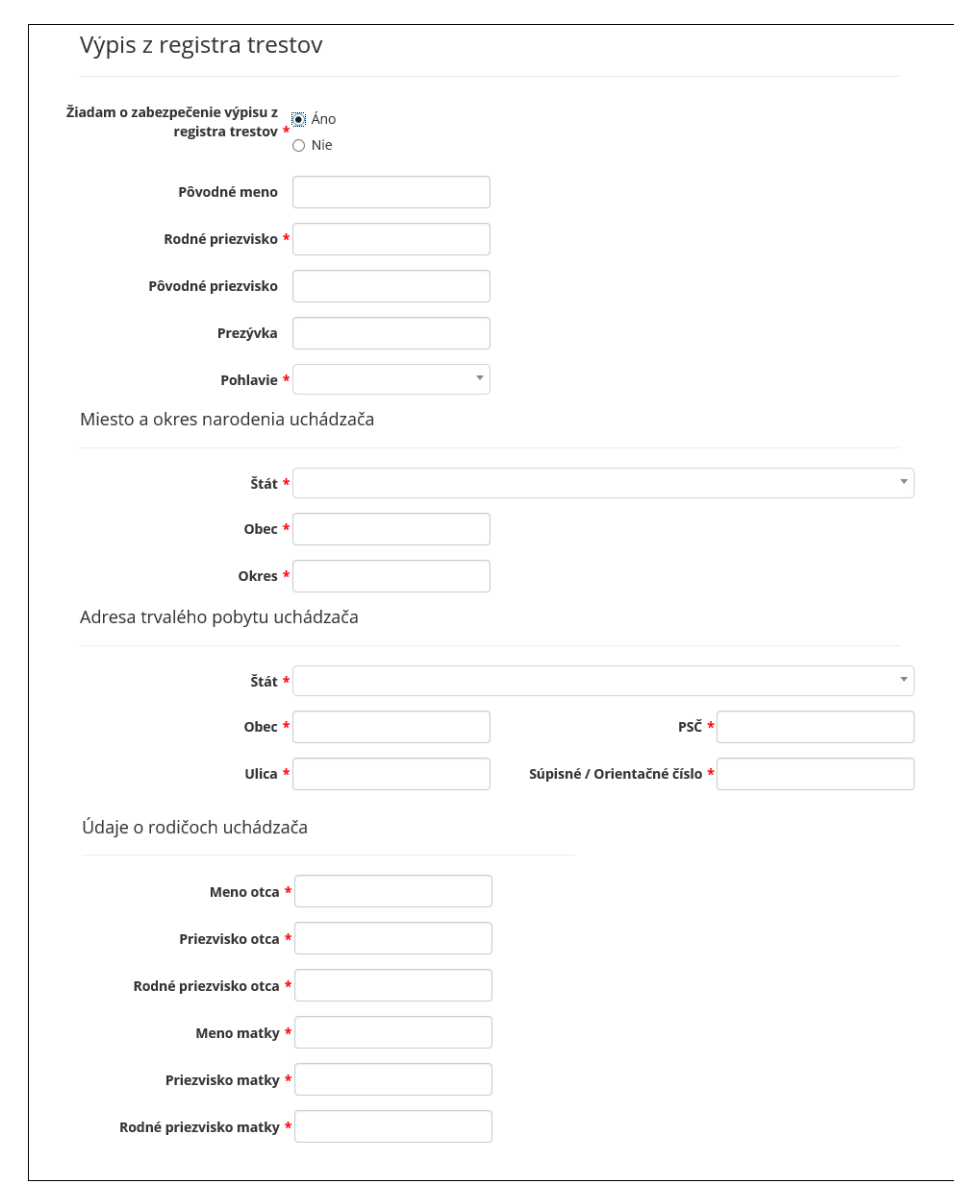

Čestné vyhlásenie:

- **Čestne vyhlasujem, že**  zadajte voľby:
	- o som bezúhonný (povinný údaj).
	- o ovládam požadovaný/é cudzí/ie jazyk/y na požadovanej úrovni (povinný údaj). Voľba sa zobrazuje iba v prípade, že sa vyžaduje sa ovládanie cudzieho jazyka vo Výberovom konaní.

Požadované dokumenty:

 **Profesijný štruktúrovaný životopis** – priložte súbor s profesijným štruktúrovaným životopisom (povinný údaj).

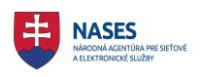

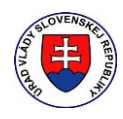

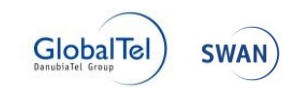

- **Motivačný list**  priložte súbor s motivačným listom (povinný údaj).
- **Kópia dokladu o dosiahnutí požadovaného stupňa vzdelania alebo vyššieho stupňa vzdelania** – priložte súbor s kópiou dokladu o dosiahnutí požadovaného stupňa vzdelania alebo vyššieho stupňa vzdelania (povinný údaj).
- **Ďalšie dokumenty** priložte súbor s ďalšími dokumentami (nepovinný údaj). o Tlačidlom "Pridať" priložte ďalší súbor s ďalšími dokumentami
- **Prepíšte text z obrázku**  zadajte text zobrazený na obrázku.

Po zadaní všetkých požadovaných údajov si používateľ zvolí tlačidlo **ULOŽIŤ DO PDF** , ktoré slúži na uloženie žiadosti do súboru vo formáte PDF.

Poznámka: Používateľ vyplnený vytlačený formulár žiadosti vytlačí a vlastnoručne podpíše, priloží k nemu všetky ďalšie požadované dokumenty a doručí príslušnému služobnému úradu.

Používateľovi, ktorý sa prihlásil na výberové konanie v tejto podobe, budú služobným úradom doručované všetky písomnosti len v listinnej podobe.

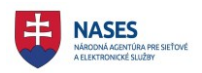

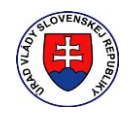

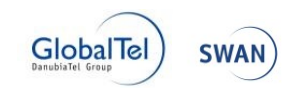

# 8 **Riešenia problémov**

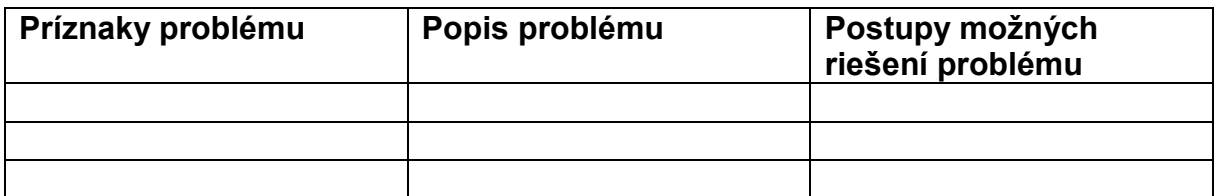